# **Importing Students Details (bulk entry of students)**

#### **Ensure proper Internet Explorer settings**

**Please download the latest version of Excel Format for importing student's data from the AICTE site. This functionality can be used to add bulk data (e.g, new batch of students or group of students whose data wasn't added last year).**

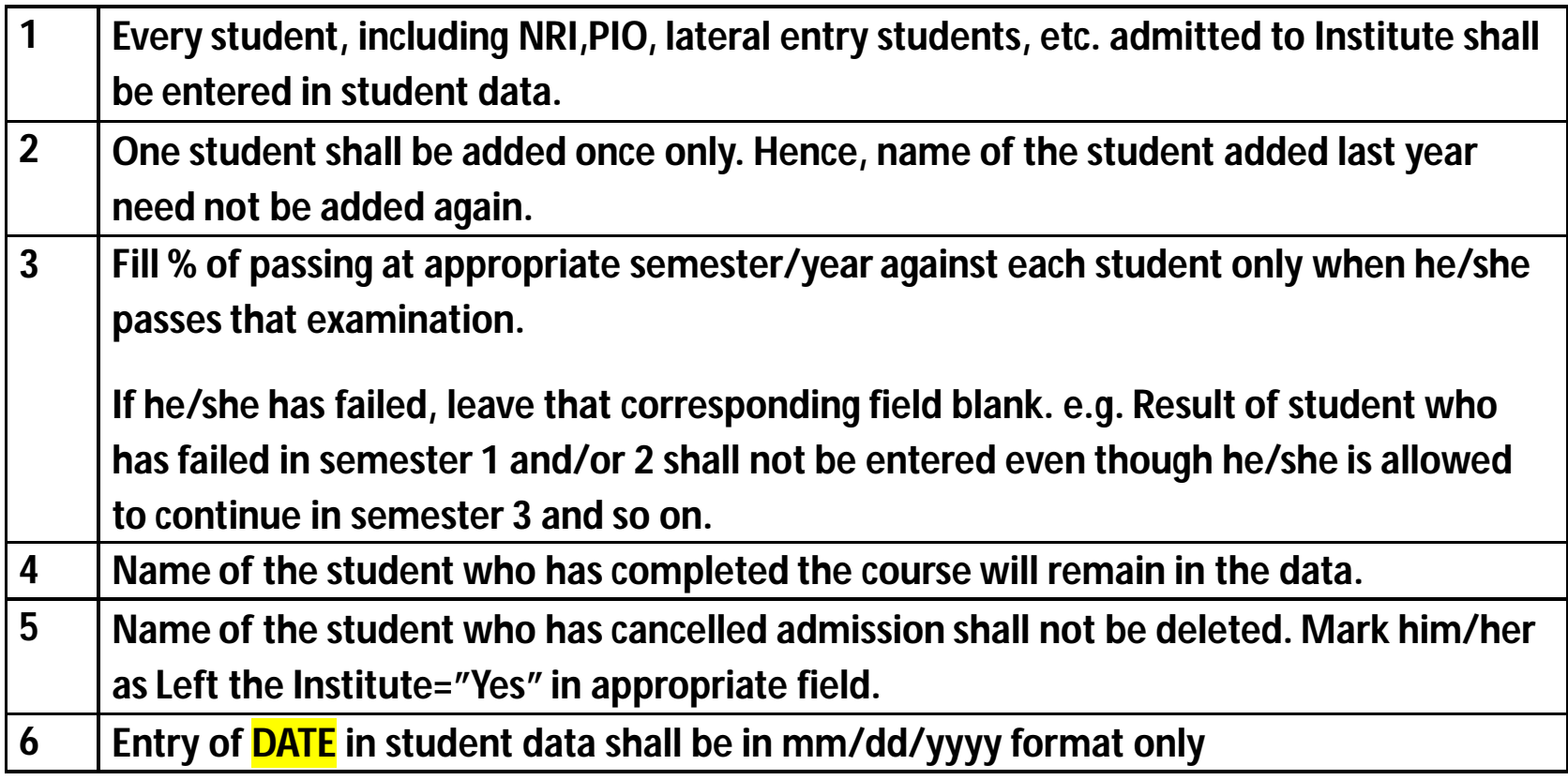

# **Filling up Students Details (bulk entry of students) Ensure proper Internet Explorer settings**

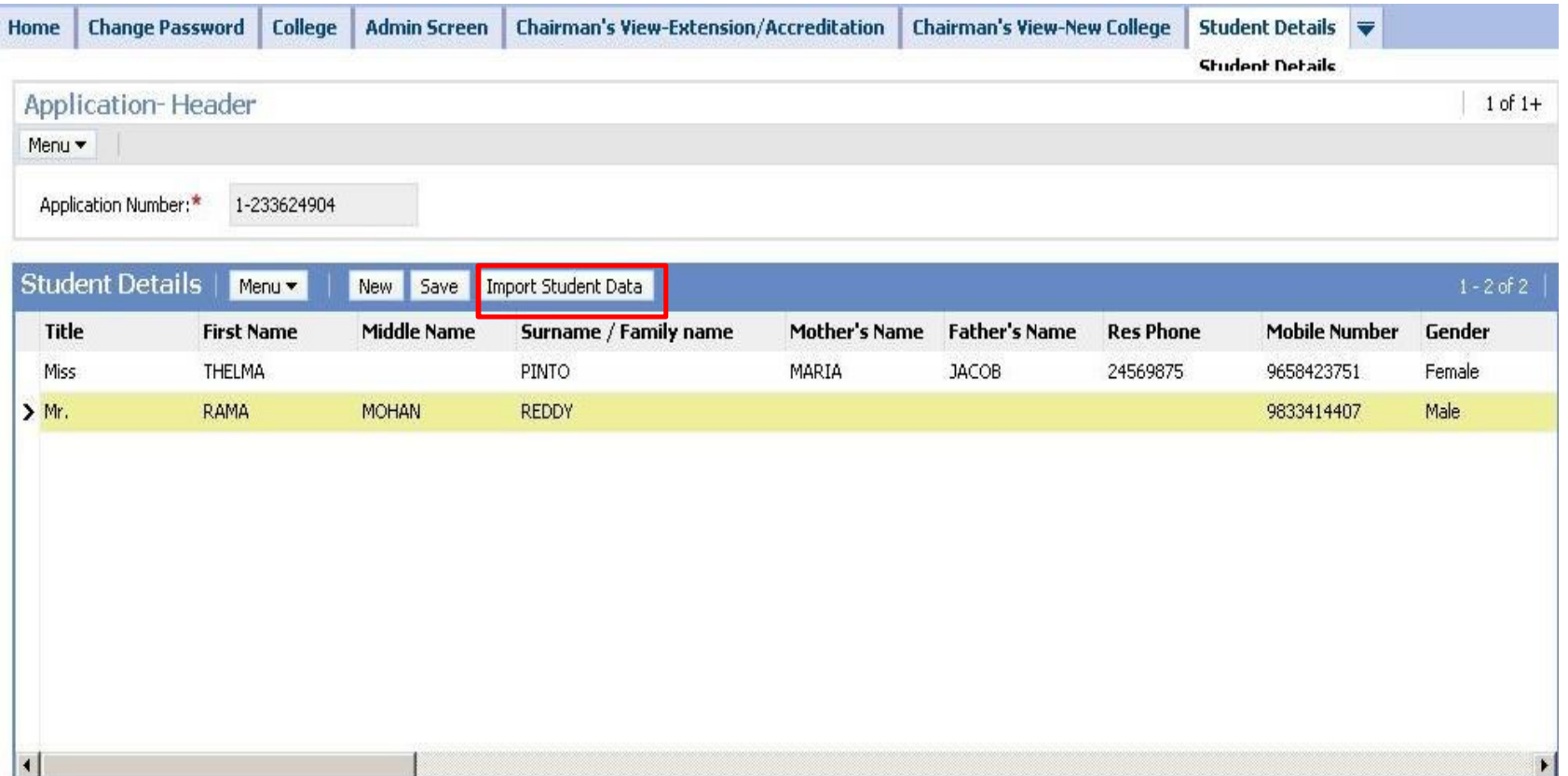

### **Filling up Students Details (IE settings)**

**Set the ActiveX controls in the Internet Options. Go to Tools > Internet Options > Security(tab) > Custom Level In ActiveX Controls & Plug-ins, set the following:**

- **a) Allow previously unused ActiveX controls to run without prompt > Enable**
- **b) Allow Scriptlets > Enable**
- **c) Automatic prompting for ActiveX controls > Enable**
- **d) Binary and Script behaviors > Enable**
- **e) Download signed ActiveX controls > Enable**
- **f) Download unsigned ActiveX controls > Enable**
- **g) Initialize and script ActiveX controls marked as safe for scripting > Prompt**
- **h) Run ActiveX controls and Plug-ins > Enable**
- **i) Script ActiveX controls marked safe for scripting\* > Enable**

**j) Initialize and script ActiveX controls not marked as safe for scripting > Enable**

# **Filling up Students Details (Other Specifications)**

- **i. The System should have Microsoft Office 2007 installed in it**
- **ii. Please ensure that the Excel Sheet used for Student import is the latest uploaded on the Site**
- **iii. The file should be placed on the Drive(D:\). It should have the path as "D:\ StudentExcel.xlsx"**
- **iv. All data where column header is in Red is mandatory data**
- **v. Wherever dropdown list is given, please select value from the dropdown. No other values will be accepted. Please don't copy & paste or drag and drop in the excel sheets.**
- **vi. For checking valid data, in the excel toolbar, go to Data tab > Data Validation > Circle Invalid Data. Correct the circled data except for the Headers.**
- **vii. One data row has be entered as a sample data row, for reference**
- **viii. After one attempt of using import facility close the browser and reopen to use import functionality again.**
- **ix. When clicked on the Import Button, if prompted for replacing existing file, click on "OK".**
- **x. When clicked on the Import Button, if prompted for running ActiveX controls, click on "OK".**
- **xi. Once the data is imported check the excel sheet for the "LogSheet", for information about import status. For further import of data in the same tab, delete the "LogSheet", and then proceed.**

#### **Filling up Students Details (entry of very less no. of students)**

**Use the "New" button for relatively less no. of students(less than 10). Avoid making duplicate records with same First Name, Last Name, DOB and Roll No.**

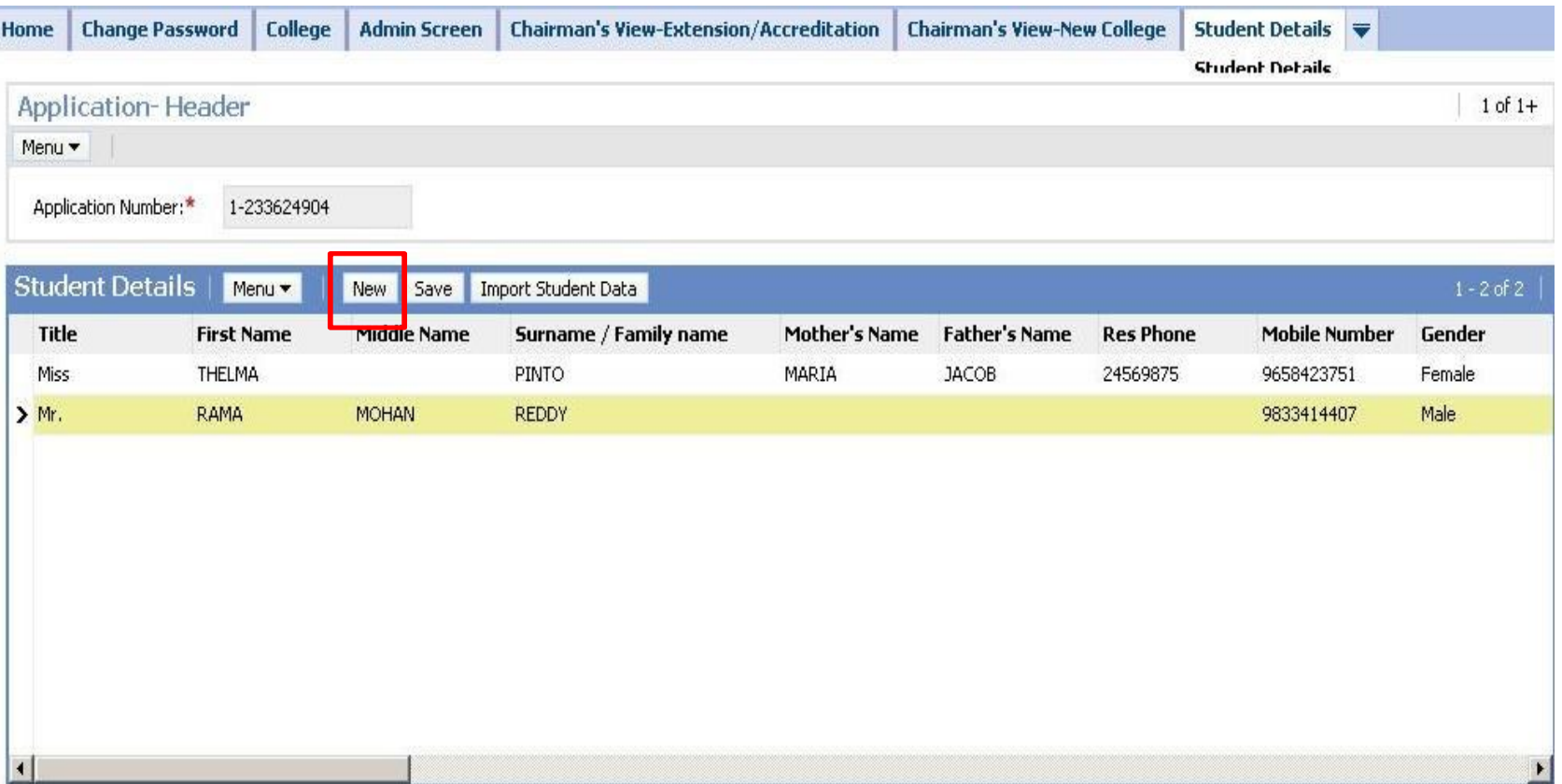

# **Modifying Students Details (changing existing record)**

#### **Do not use import facility for changing data in existing records in the application. Modify one record at a time.**

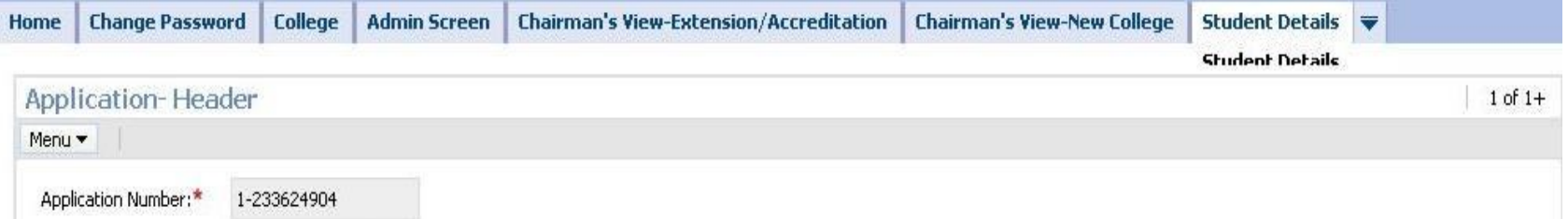

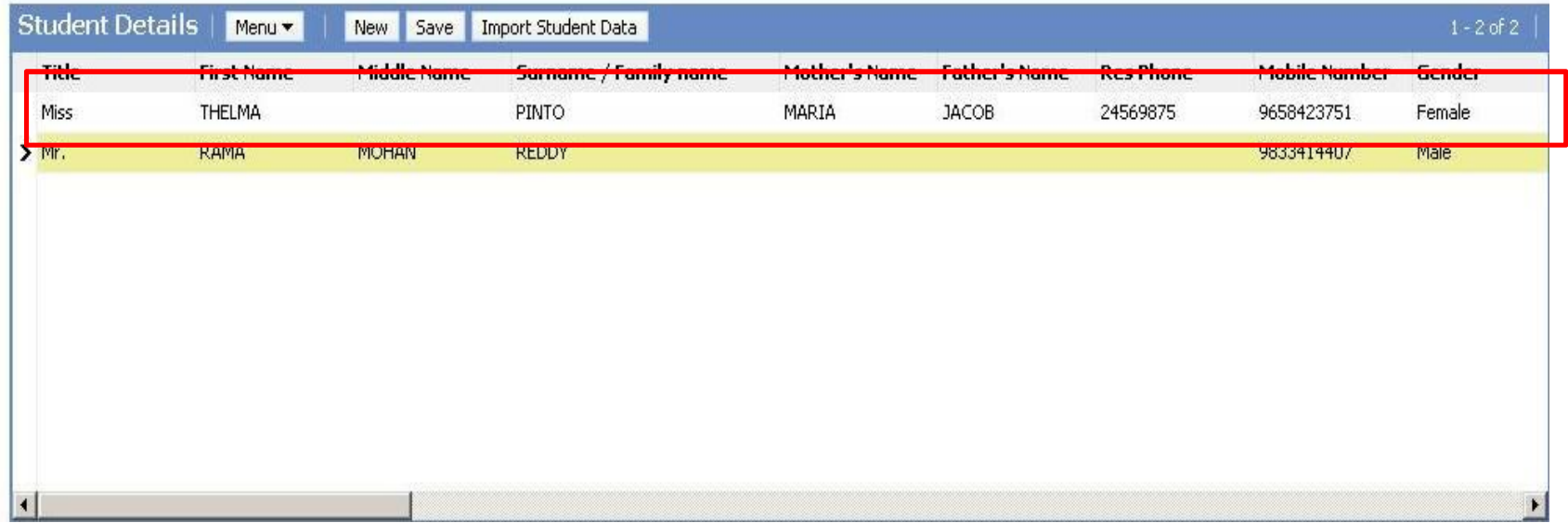